## How to Add Custom Questions in Lehigh's Course Evaluations & Surveys (CES) Portal

To add custom questions, log into Lehigh's Course Evaluation portal, using your Lehigh Credentials: https://go.lehigh.edu/evalkit

On the homepage toolbar, click on "Custom Questions" and then on "Custom Questions Surveys".

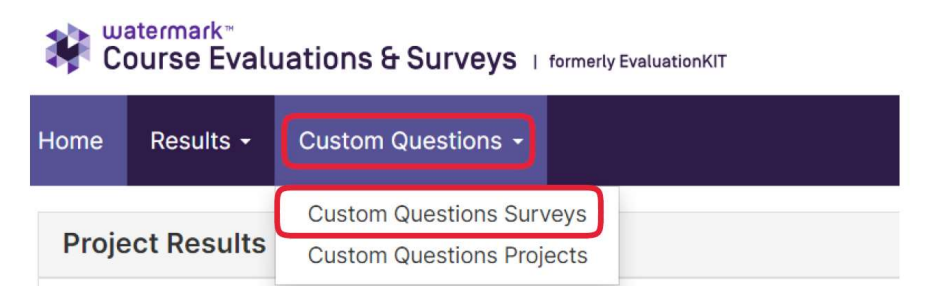

If you have used custom questions in past semesters, your custom question surveys are listed on this page. You can reuse them by attaching them to new projects. Here, you can view, copy, edit or delete existing custom question surveys. Copying a survey allows existing questions to be reused for a new survey, rather than creating a new form from scratch.

To continue with creating a new custom questions survey, click on "+ Create New Custom Question Survey".

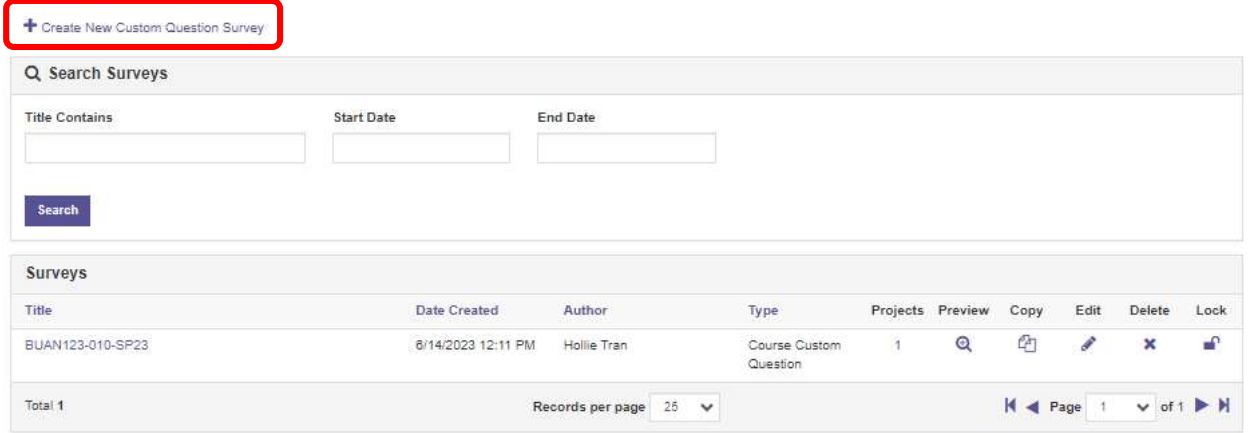

This will bring you to the Create Survey page: give your survey a title and an optional brief description and then click "Save".

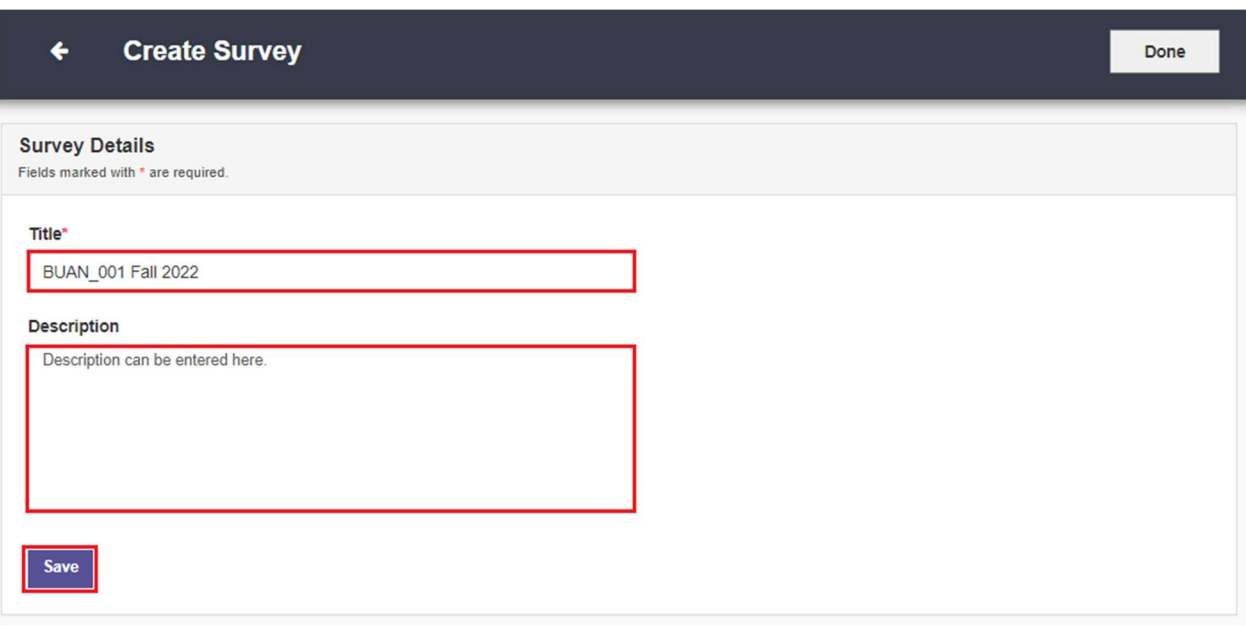

You will land on the Edit Survey page, where you have the option to edit the survey details along with the option to "Add a Question". Click on this, and select "Create New" (Lehigh is not currently using Item Banks).

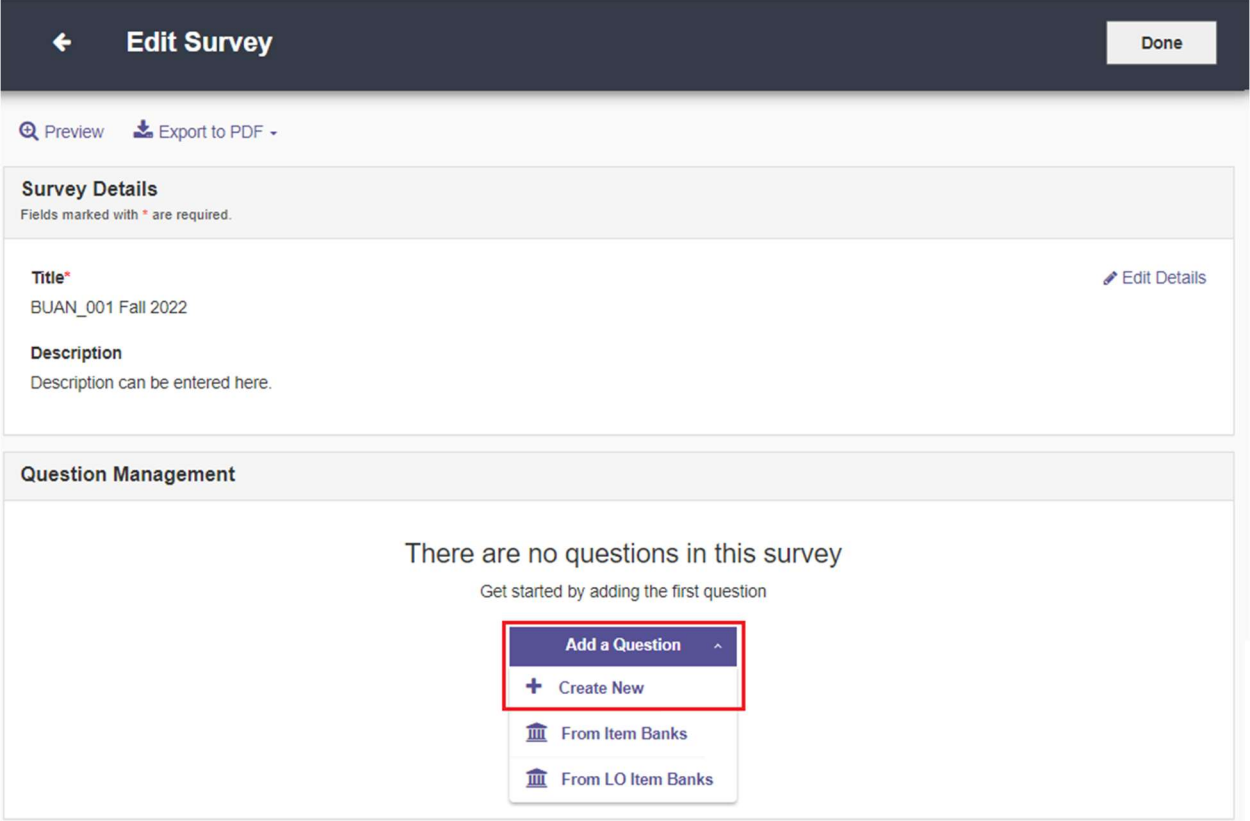

Then, select the question type of the first custom question you wish to add. For guidance on selecting the appropriate type of question, see the document "Types of Custom Questions available in the CES Portal". Then, click "Continue".

## ADD A QUESTION  $\boldsymbol{\mathsf{x}}$ **Create New Question**

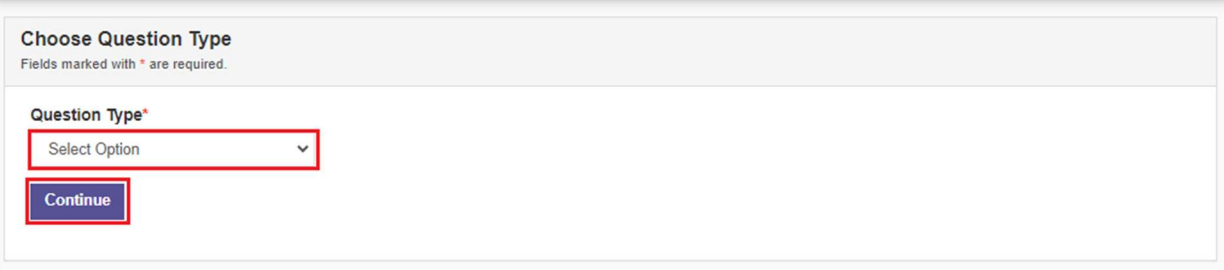

You will then be able to enter the question text, and the response options appropriate for the question (if applicable).

In case of single, multiple, and matrix selection questions, scale weights are assigned automatically. However, they can be reversed by selecting the check box "Reverse Code Response Options" in the Question Properties section. Response options can be displayed either vertically, horizontally, or as a drop-down box.

It is highly recommended to keep the "Required" box unchecked. Marking a question as required means that a student has to answer it in order to complete the survey. This may cause some students to abort the survey and thus lead to low response rates.

Below is an example of a Single Selection question:

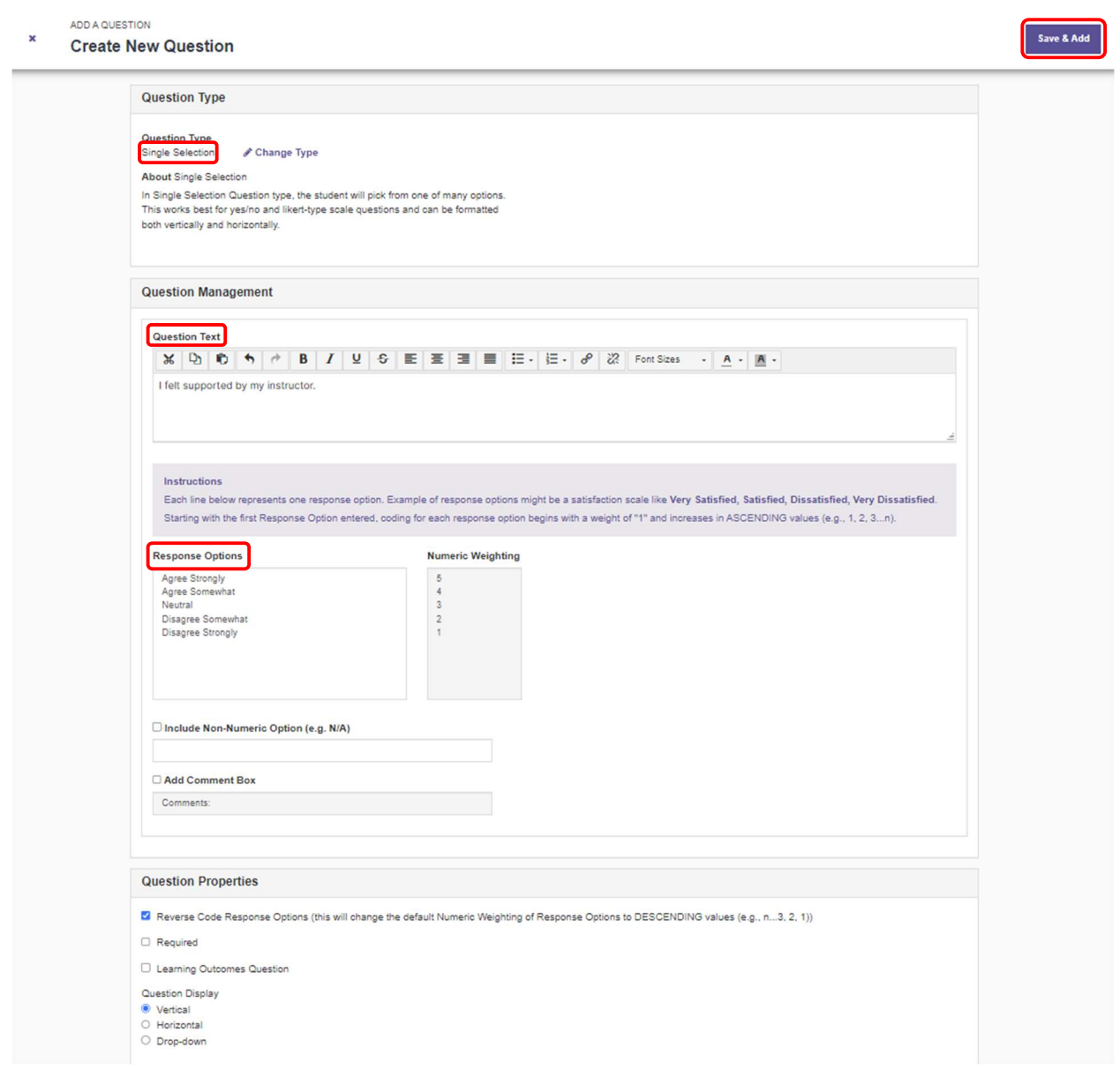

Click "Save & Add" at the top-right corner of the page to save the question and return to the Edit Survey page. Click on "Add a Question" again and repeat these steps until all custom questions for this survey have been added. It is recommended not to add too many custom questions in order to keep the length of the entire course evaluation survey within reasonable time limits. To edit a saved question, click on the pencil icon on the top-right portion of the question pane. After all custom questions have been added, click "Done" at the top-right corner of the Edit Survey page to save the survey.

The survey is now ready to be attached to the courses. In the toolbar at the top of the page, click "Custom Questions", then "Custom Questions Projects".

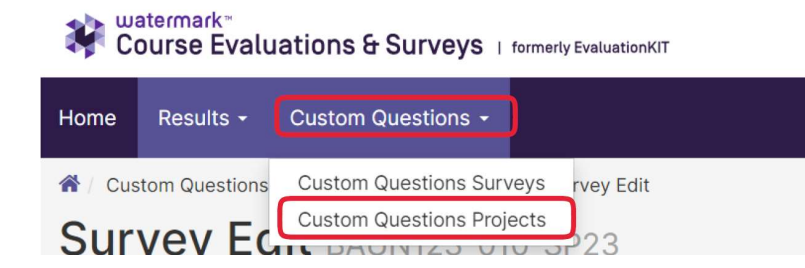

A list of projects will be displayed with each project representing the course evaluations for any given term. Projects that are currently open appear in blue. Choose the open project that contains the courses to which the custom questions will be attached (e.g., "Fall 2023", which contains all the courses from the Fall term 2023 that qualify for a course evaluation) by either clicking on the project title or on the "+" sign under "Add Questions".

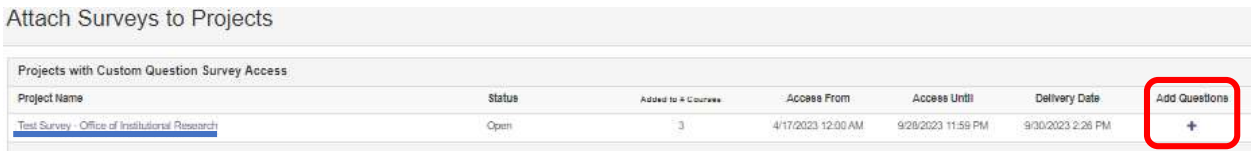

On the Custom Question Survey page, the custom surveys listed are those that are already added to this project. Here, you have the options to remove and/or add custom question surveys. You may also verify how many courses have been included in the survey, and to which courses the survey has already been added. In order to add a newly created custom questions survey to the project, click "Add Custom Question Survey".

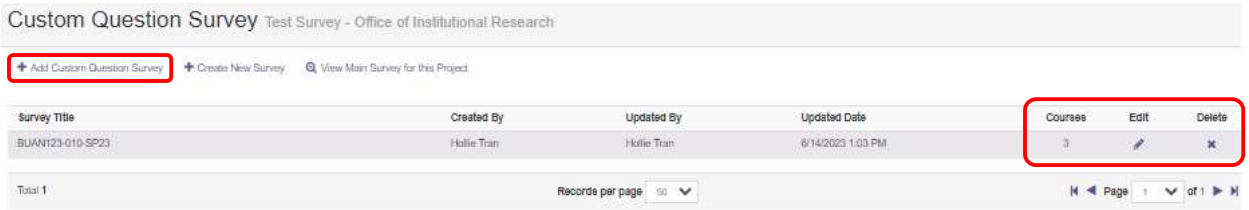

On the next window, click the check mark under "Select", for the custom question survey you wish to add.

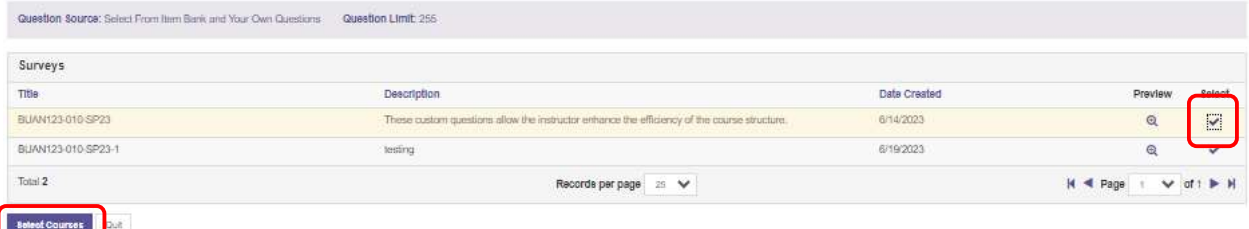

Then click on "Select Courses" on the bottom left in order to proceed to the course selection. Then, click on "Add Courses".

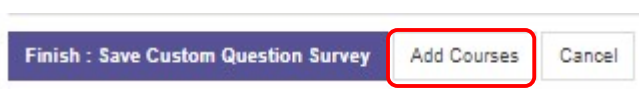

A pop-up window will open that displays all of the courses in the current project. Select the courses that the custom survey questions should be added to and click "Add Selected Courses" to save the selection. If a course is missing from this list, please reach out to our office at inevals@lehigh.edu.

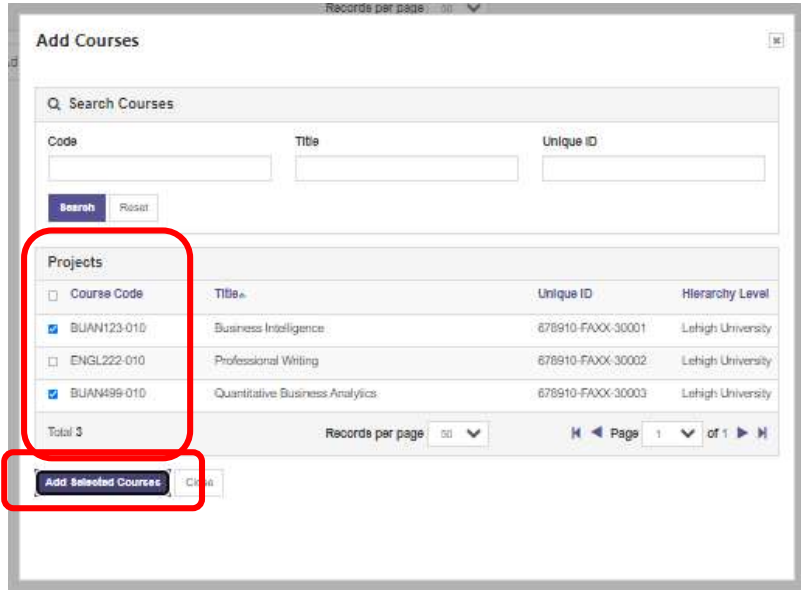

A pop-up window will appear stating that you have successfully added a Custom Question Survey to your course(s). Click "OK" to continue.

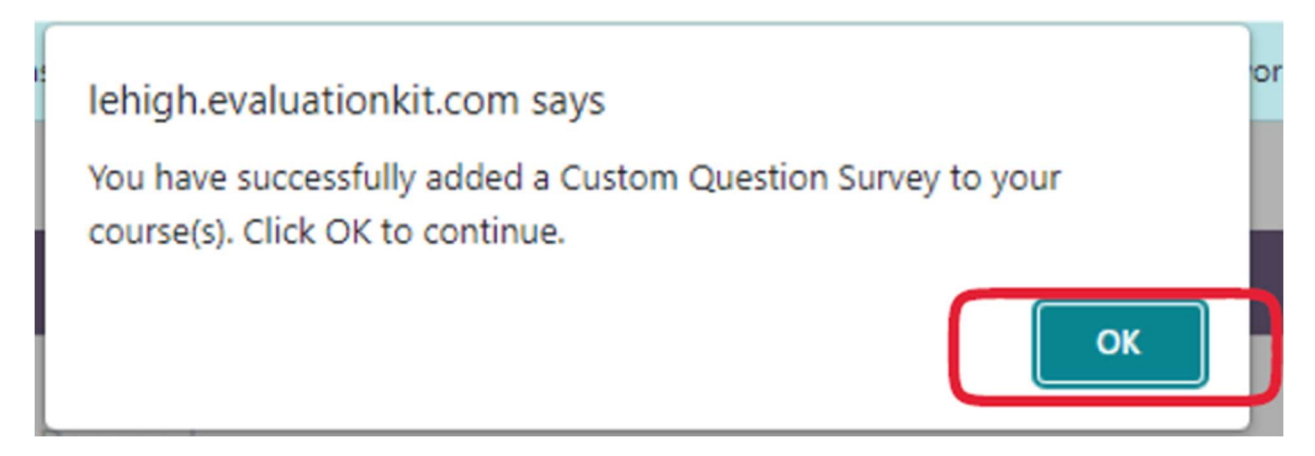

Your custom questions have now been added to your selected courses. You may close out of the CES Portal.

If you encounter any issues adding custom questions to your course evaluations, please do not hesitate to reach out to our office for assistance: inevals@lehigh.edu.